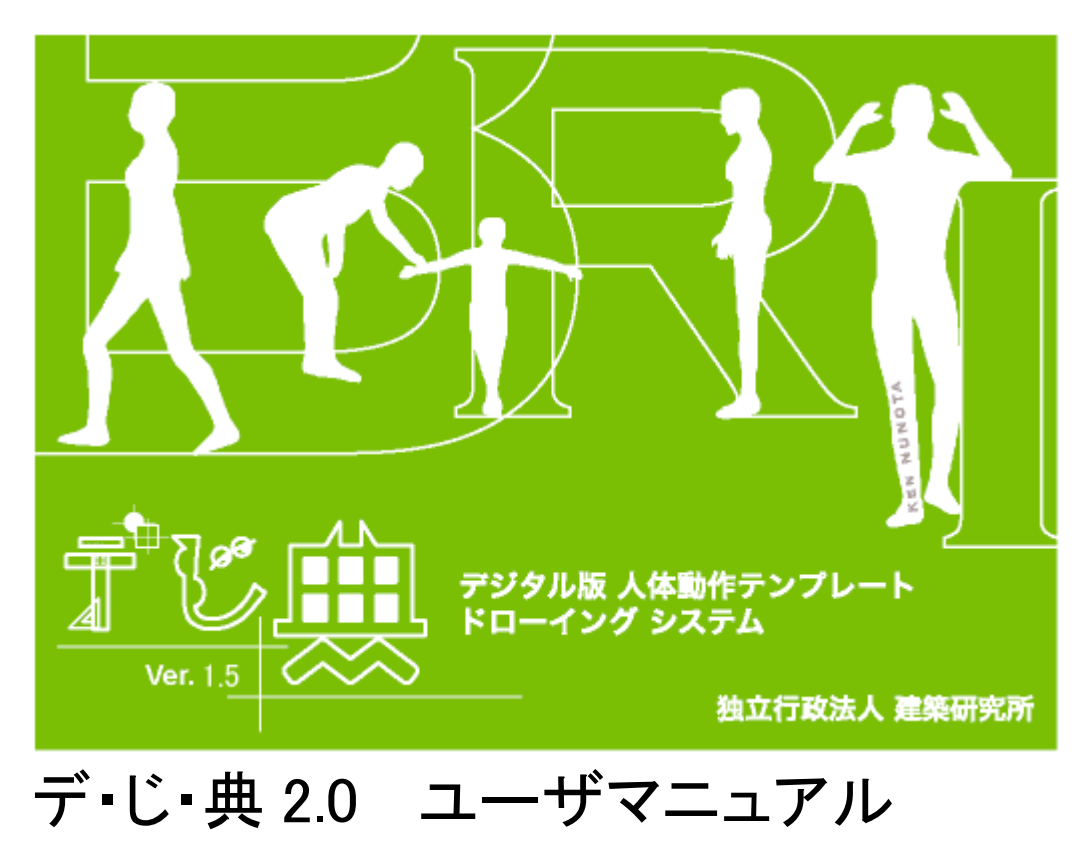

-デジタル版 人体動作テンプレート ドローイングシステム-

もくじ

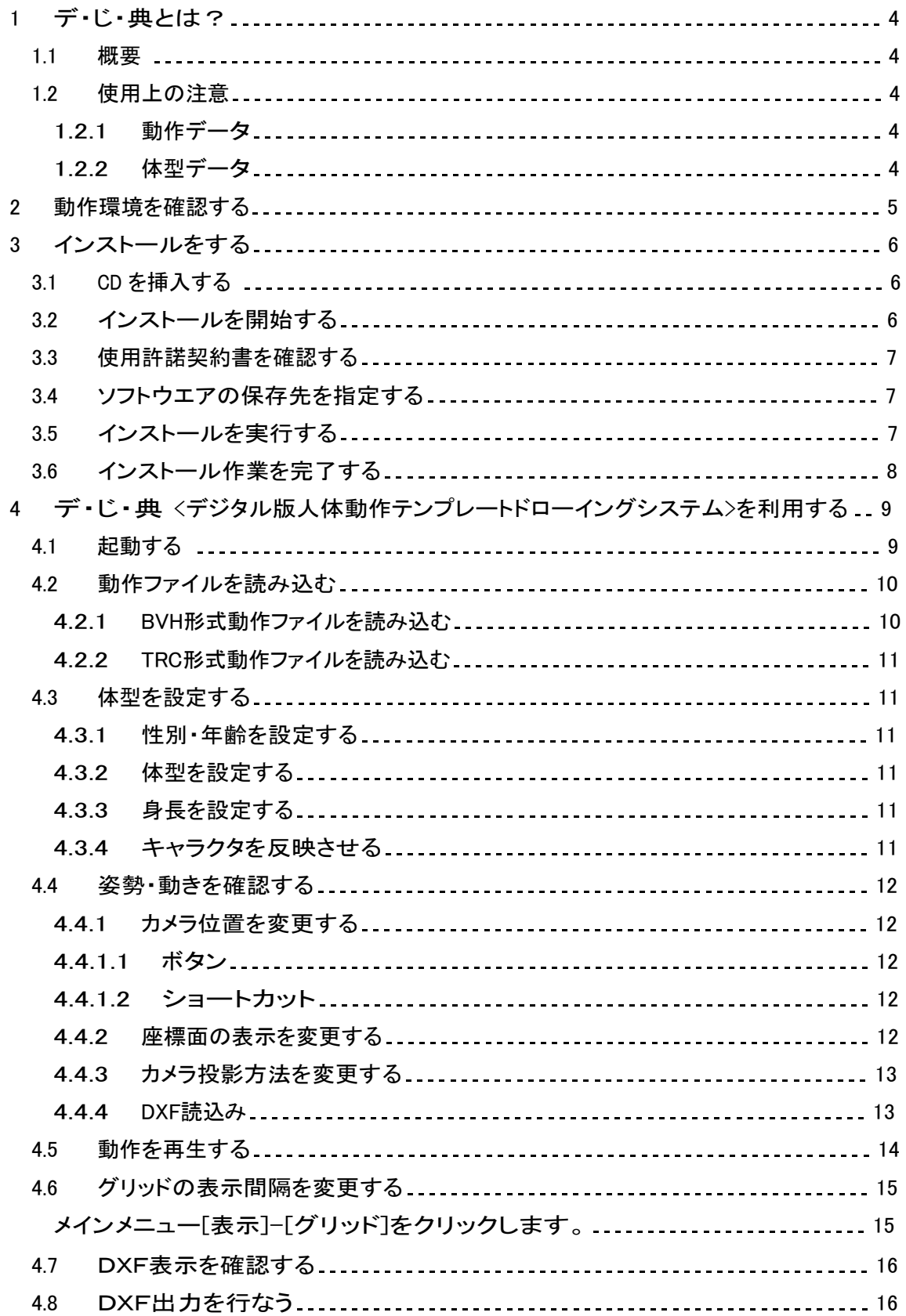

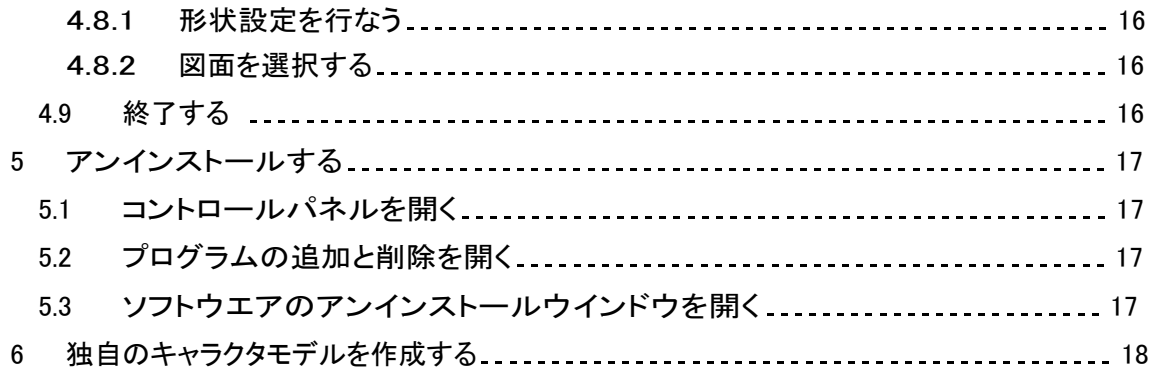

- 1 デ・じ・典とは?
	- 1.1 概要

デ・じ・典 デジタル版人体動作テンプレートドローイングシステムは、建築、 インテリア設計の際に利用可能な人体動作テンプレート(DXF)を出力するシ ステムです。

WEB上のデータベースに蓄積された動作データ(BVHファイル)から検索、 ダウンロードします。この動作データをソフトウエア(デ・じ・典)で読み込み、 人体動作を確認し設計することが出来ます。 またこの際、体型を設定することで、 必要な姿勢を必要な体型でDXFファイル として出力し利用できます。

- 1.2 使用上の注意
	- 1.2.1 動作データ WEB上の動作データは、統計的に信頼性が保障された動作では ありません。 参考資料のひとつという位置づけでご利用頂く必要があります。
	- 1.2.2 体型データ 女性高齢者の標準体型と女性子供標準体型は、日本人の平均的な 体型を元に 作成されていますが、統計的な信頼性が保障された体型ではあ りません。 また、その他体型についても統計的な信頼性が保障された体型で はありませ ん。参考資料の1つという位置づけでご利用頂く必要がありま す。

# 2 動作環境を確認する

デ・じ・典を快適に動作させるために推奨する動作環境は次の通りです。

## ■ 対応OS

WindowsXP SP2以降/Windows7

(Mac,WindowsXP SP2以前、英語版 Windows には対応しておりません。)

■ CPU

Intel Pentium4、またはそれ以上

(動作周波数 1.7GHz以上を推奨)

- グラフィックカード 3Dグラフィックアクセラレータ (GeForce2以上、DirectX9 以上を推奨)
- ディスプレイサイズ XGA(1024X768)以上に対応したカラーディスプレイ (32 ビット以上を推奨)
- 1GB以上のRAM
- 200MB以上の空き容量のあるハードディスク
- CD-ROMドライブ
- 3 インストールをする
	- 3.1 CD を挿入する 自動的にインストーラが起動します。

(ダウンロード版の場合はインストーラのsetup.exeを起動してください。)

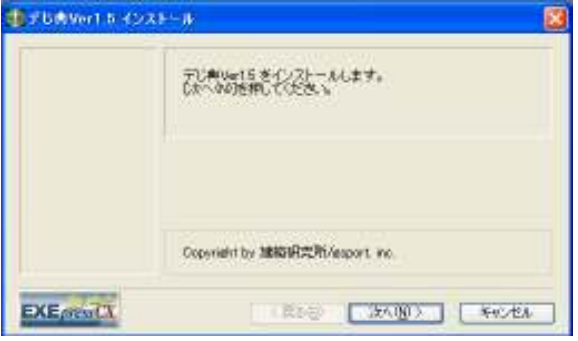

注:自動的にインストーラが起動しない場合、CDドライブを開き、setup.exe をクリックし ます。

インストーラが起動しましたら、[次へ]ボタンをクリックします。

3.2 使用許諾契約書を確認する

使用許諾契約をすべて読み、内容に同意した場合は、[使用許諾契約の条項に同意し ます]をクリックする。

[次へ]ボタンが表示されますので[次へ]ボタンをクリックする

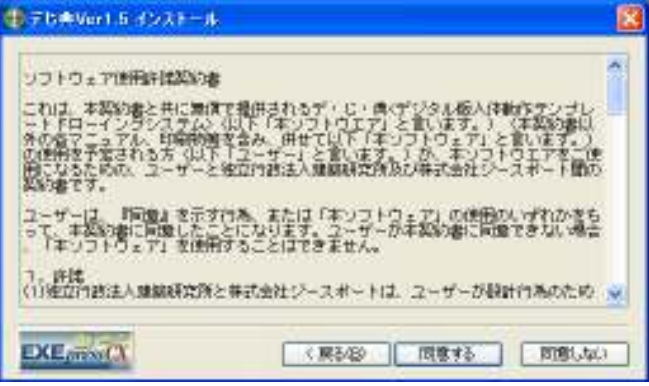

内容に同意できない場合におきましては、[キャンセル]ボタンをクリックしインストール を 中止します。

3.4 ソフトウエアの保存先を指定する

ソフトウエアの保存先を指定します。デフォルトでは、C: ¥Program Files¥gsport¥と なります。

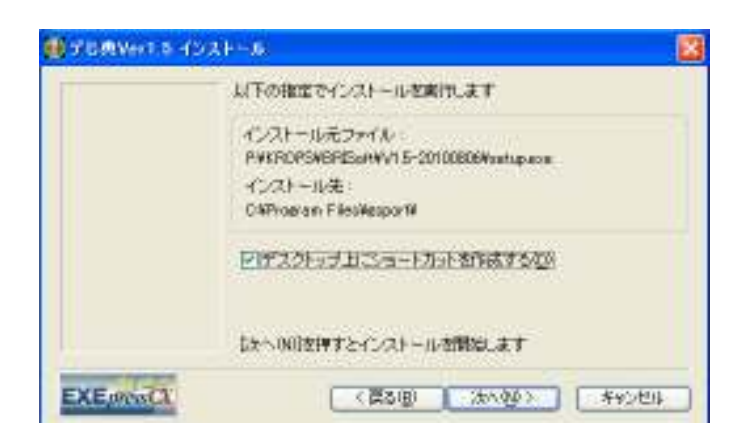

3.5 インストールを実行する

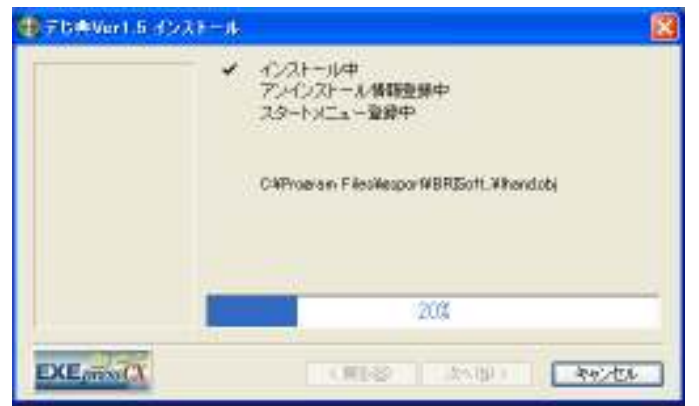

3.6 インストールが完了したら、「Java 2 Runtime Environment, SE v1.4.2\_18」のインストール 画面が表示されますので、画面に従ってインストールします。

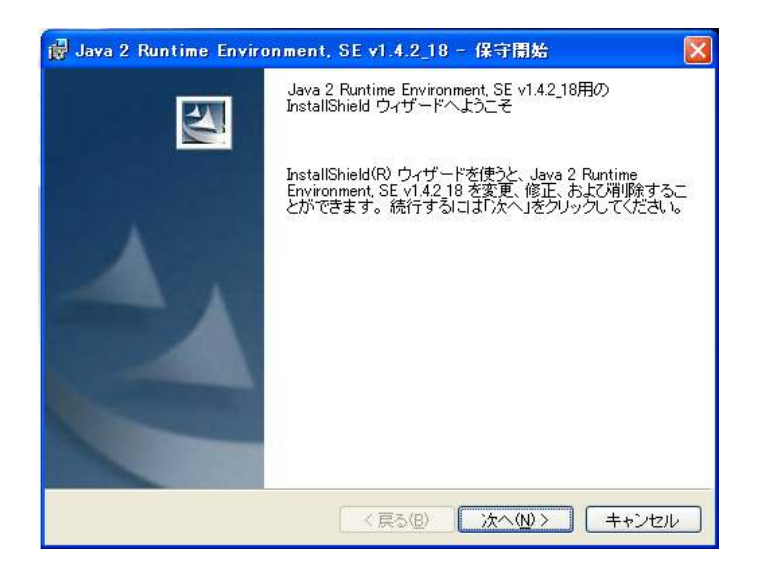

3.7 つぎに、「Java 3D 1.4.0\_01」のインストール画面が表示されますので、画面に従ってイ ンストールして、インストール作業を完了します。

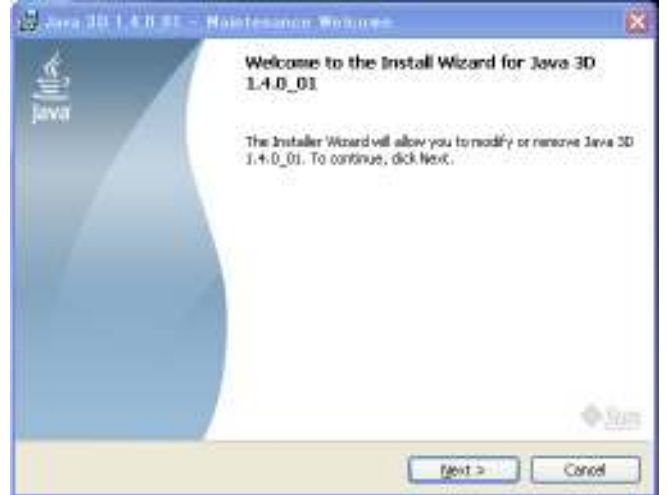

4 デ・じ・典 <デジタル版人体動作テンプレートドローイングシステム>を利用する 4.1 起動する デスクトップのアイコンをクリックします。

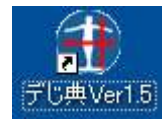

スプラッシュウインドウが表示されソフトウエアが起動します。

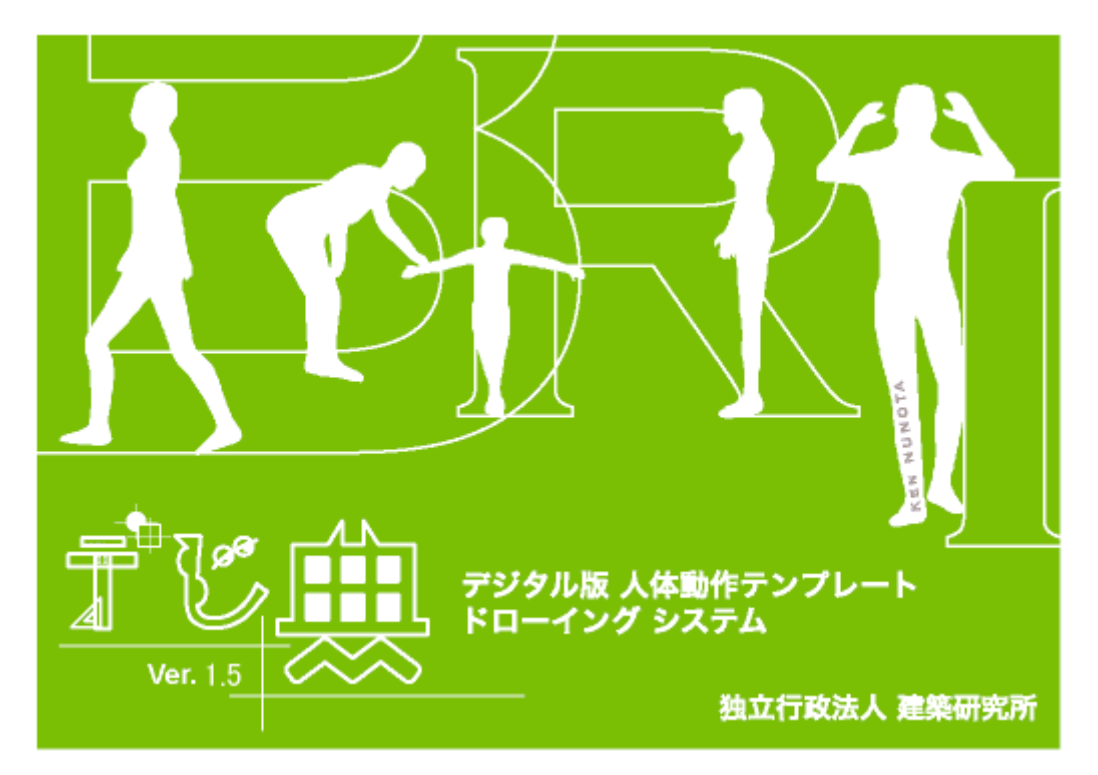

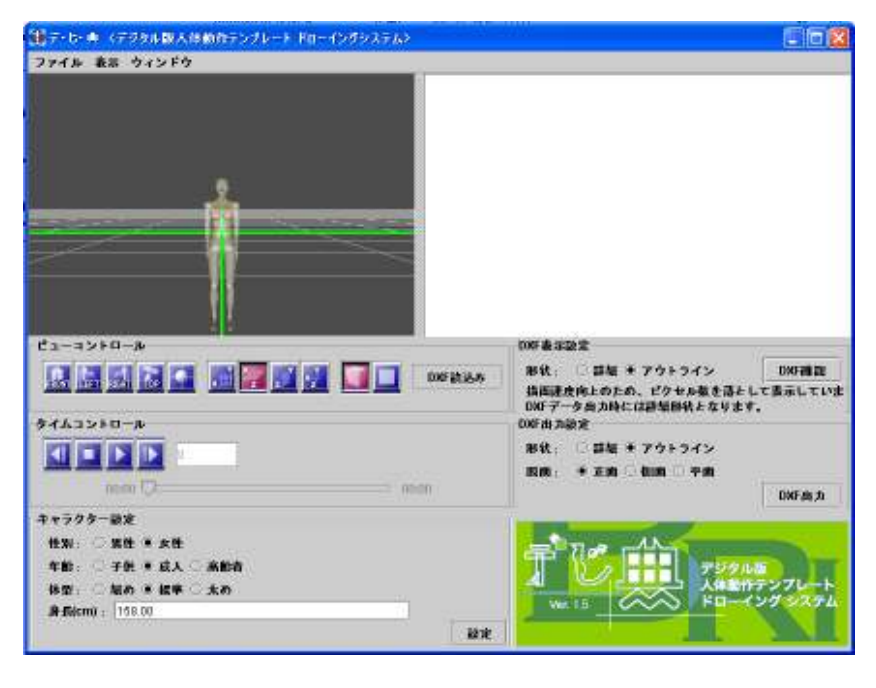

## 4.2 動作ファイルを読み込む

4.2.1 BVH形式モーションファイルを読み込む

BVHというファイルフォーマットで動作を読み込みます。 [ファイル]-[BVHか らモーション読み込み…] をクリックする ファイルオープンダイアログが表示されます。 BVHファイルを選択し、[開く]ボタンをクリックする

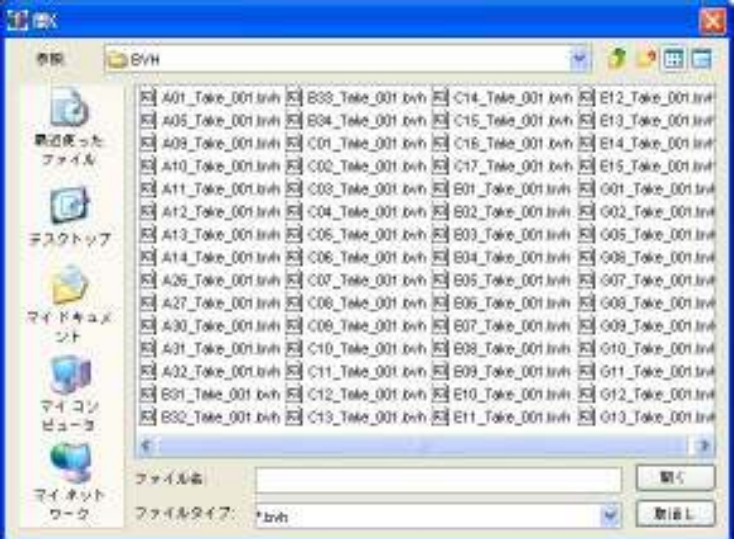

# モーションが読み込まれます。

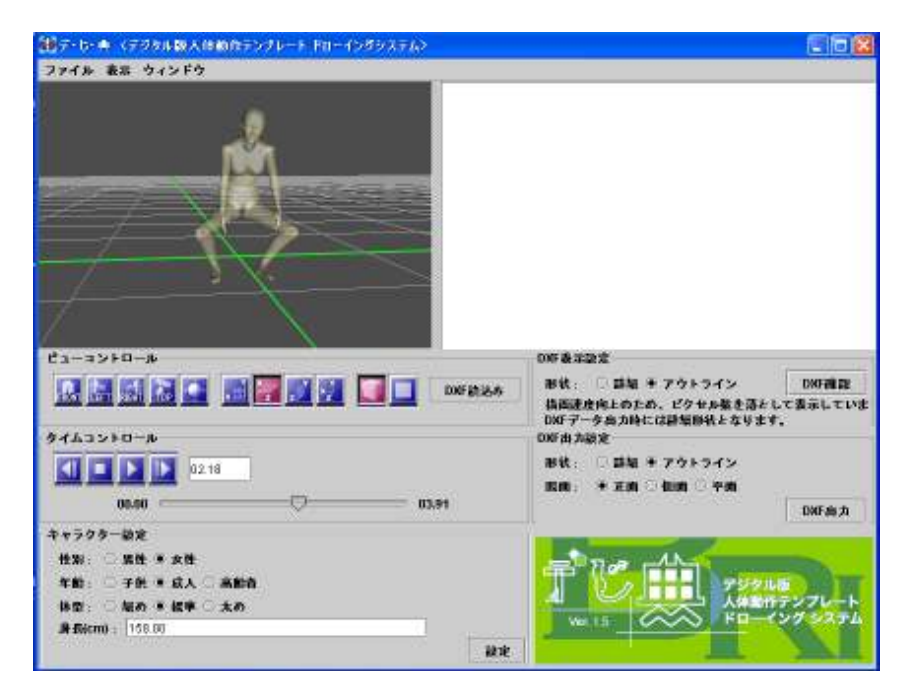

4.2.1 TRC形式モーションファイルを読み込む

TRCというファイルフォーマットで動作を読み込みます。 [ファイル]-[TRCからモ ーション読み込み…] をクリックする ファイルオープンダイアログが表示されます。 TRC ファイルを選択し、[開く]ボタンをクリックする

4.3 体型を設定する

キャラクタ設定欄でキャラクタを設定できます。

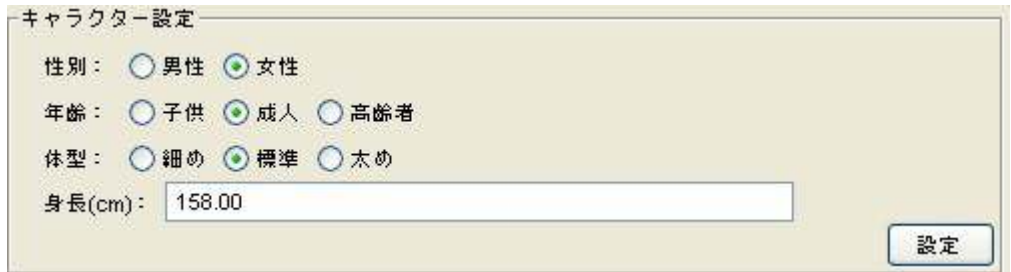

- 4.3.1 性別・年齢を設定する 性別を男性、女性から選択が可能です。 女性の場合、子供、 成人、高齢者の選択が可能です。 男性の場合は、成人のみ選択が可能です。
- 4.3.2 体型を設定する 体型を「細め」、「標準」、「太め」 から選択できます。
- 4.3.3 身長を設定する 身長の値を設定す

ることが出来ます。

4.3.4 キャラクタを反映させる [設定]ボタンをクリックする [キャラクタ設定の内容が3Dビューワに反映されます。

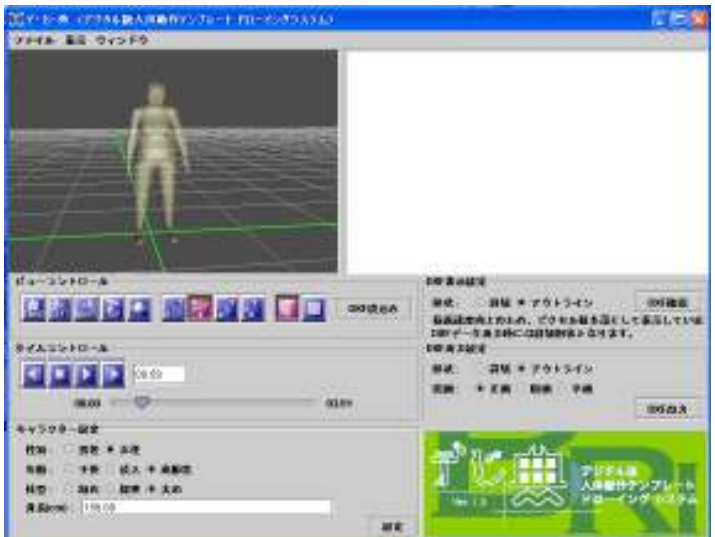

[女性、高齢者、肥満、158cm]キャラクタ

4.4 姿勢・動きを確認する

4.4.1 カメラ位置を変更する

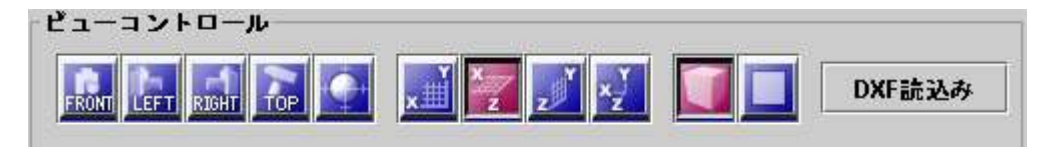

4.4.1.1 ボタン

[フロント]ボタンをクリックする

カメラ位置が正面からの視点に切り替わります。

[レフト]ボタンをクリックする

カメラ位置が左側面からの視点に切り替わります。

[ライト]ボタンをクリックする

カメラ位置が右側面からの視点に切り替わります。

[トップ]ボタンをクリックする

キャラクタ頭部からの視点に切り替わります。

[センタリング]ボタンをクリックする

キャラクタが画面の中央に表示されます。

4.4.1.2 ショートカット マウス右ドラッグ

カメラ前方を中心にカメラが回転します。

[Shift]+マウス右ドラッグ

カメラが前後に移動します。(ドリー)

[Ctrl]+マウス右ドラッグ

カメラが平行移動します。(トラック・ペデスタル)

4.4.2 座標面の表示を変更する

[XY平面]ボタンをクリックする

XY平面座標が表示されます。

[XZ平面]ボタンをクリックする

XZ平面座標が表示されます。

[YZ平面]ボタンをクリックする

YZ平面座標が表示されます。

#### [座標軸表示]ボタンをクリックする

ワールド座標系の軸が表示されます。

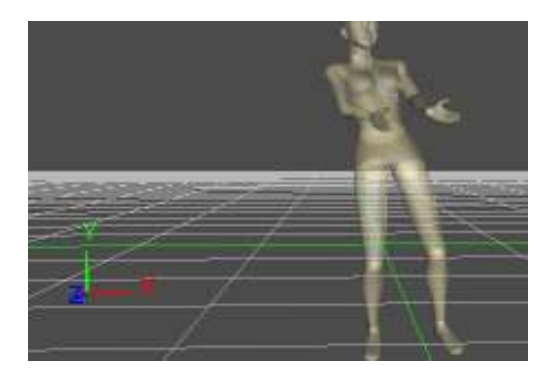

#### 4.4.3 カメラ投影方法を変更する

[透視投影]ボタンをクリックする 透視投影による表示に切り替わります。 [平行 投影]ボタンをクリックする 平行投影による表示に切り替わります。

4.4.4 DXF読込み

[DXF読込み]ボタンをクリックすると、ファイル選択ダイアログが開き、DXFファイ ル形式3Dモデルデータの表示が可能です。また、下のDXF読込み設定ダイア ログを操作して[プレビューする]ボタンをクリックすると、ビューワに3Dモデルデ ータが表示され、「読込を確定」すると読込が終了します。

※ 対応するDXFは3DFACE(サーフェスメッシュ)形式です。 POLYLINE(ポリライン)等には対応しておりません。

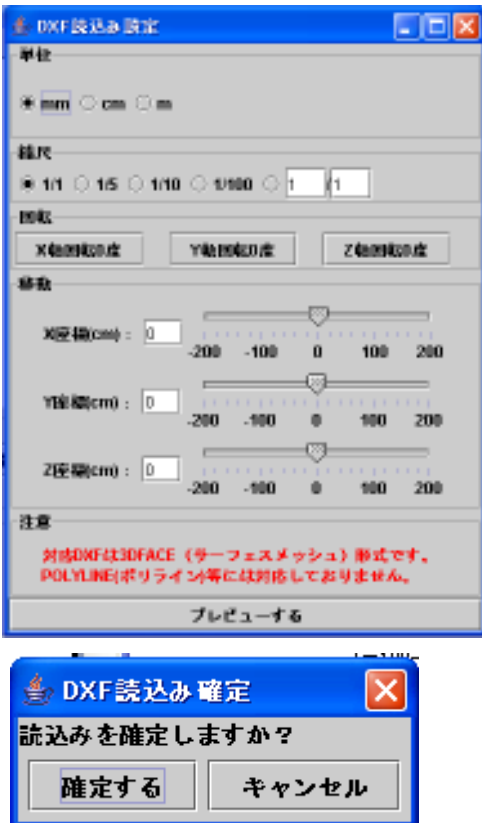

#### 4.5 動作を再生する

タイムコントロール欄により動作を再生することができます。

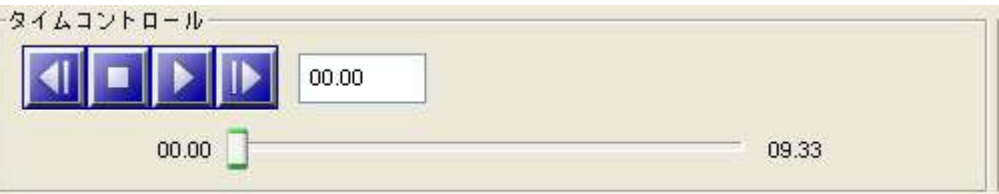

[再生]ボタンをクリックする モーションが再生され、再生ボタンは一時停止ボタンに切り 替わります。

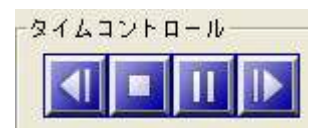

[一時停止]ボタンをクリックする モーションが一時停止されます。 [コマ送り]ボタンをク リックする モーションがコマ送りされます。 [コマ戻し]ボタンをクリックする モーションが コマ戻しする [タイムスライダー]をドラッグする 表示時間が変更されます。

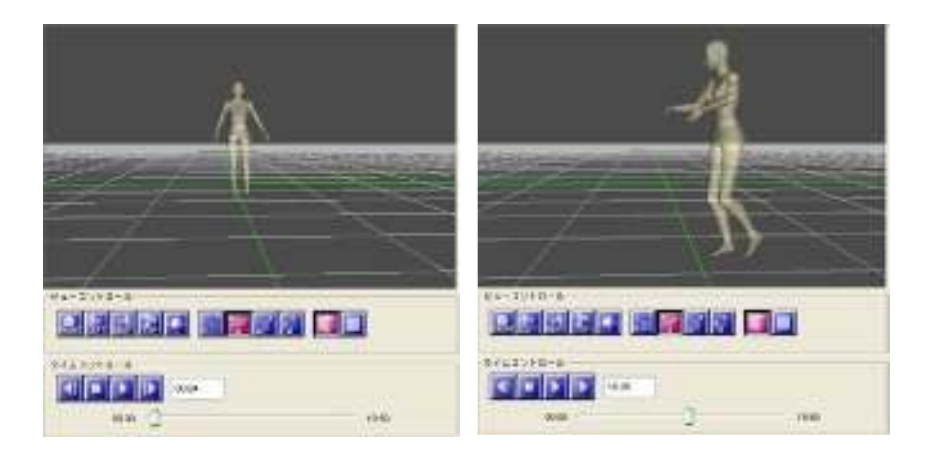

4.6 グリッドの表示間隔を変更する 画面に表示されているグリッドの間隔を変更する ことができます。 デフォルトのグリッド間隔は 1000mmになっています。

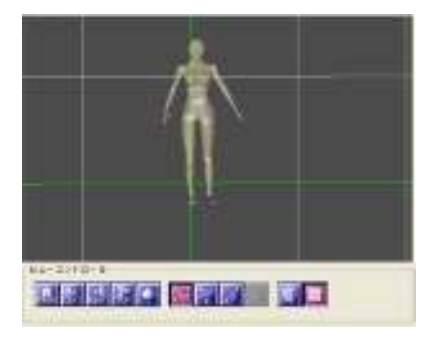

メインメニュー[表示]-[グリッド]をクリックします。

ダイアログが表示されます。

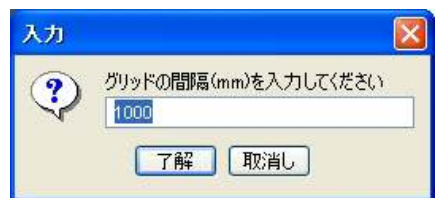

グリッド間隔(mm)を入力し、[了解]ボタンをクリックします。

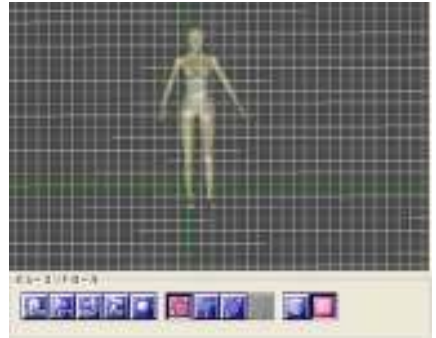

- 4.7 DXF表示を確認する
	- 形状を設定する 詳細、アウトラインのいずれかを選択する DXF表示を行なう [DXF確認]ボタンをクリックする

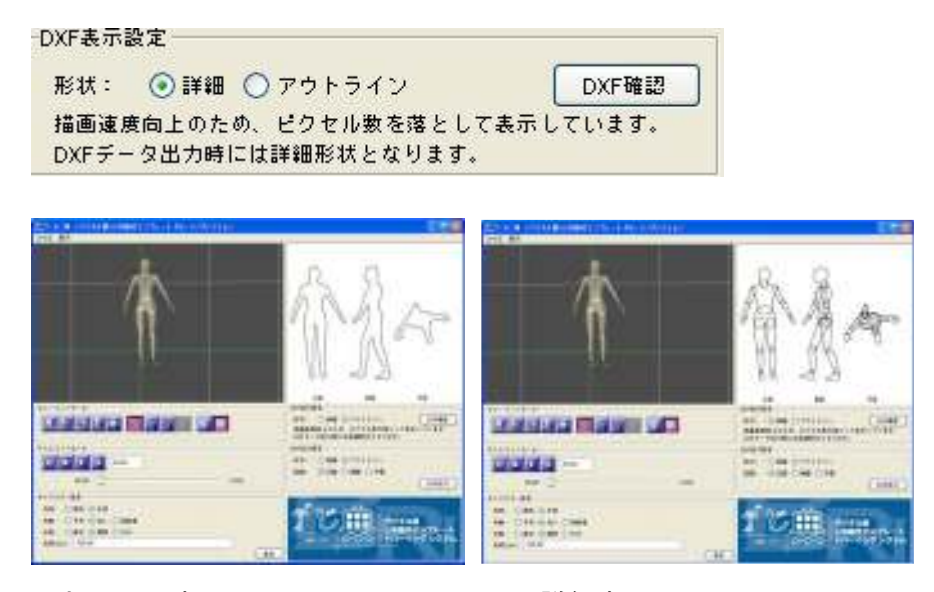

アウトライン表示 アウトライン アクトライン あいしゃ こうしん こくさい かいきょう

4.8 DXF出力を行なう

DXF出力設定を行い、[DXF出力]ボタンをクリックする DXFファイルが出力されます。

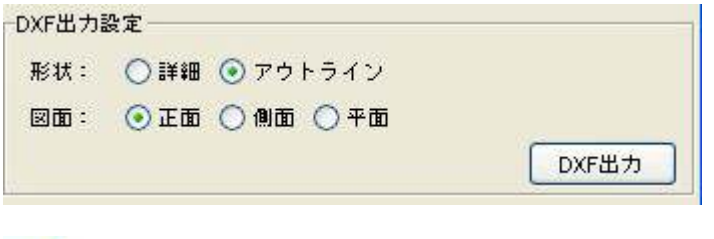

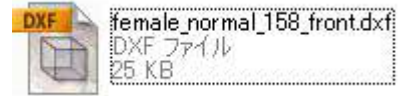

4.8.1 形状設定を行なう 詳細、アウトラインから形状を選択できます。 4.8.2 図面を選択する 正面、側面、平面から図面を選択できます。

4.9 終了する [ファイル]-[終了]をクリックする ソフトウエアが終了します。

# 5 アンインストールする

5.1 コントロールパネルを開く

[スタート]-[コントロールパネル]をクリックす

る コントロールパネルが表示されます。

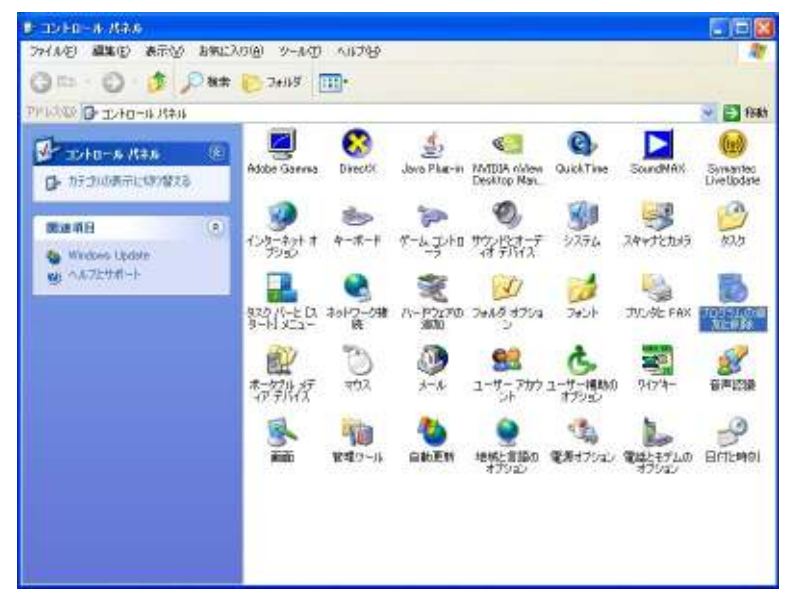

5.2 プログラムの追加と削除を開く

[プログラムの追加と削除]をダブルクリックする

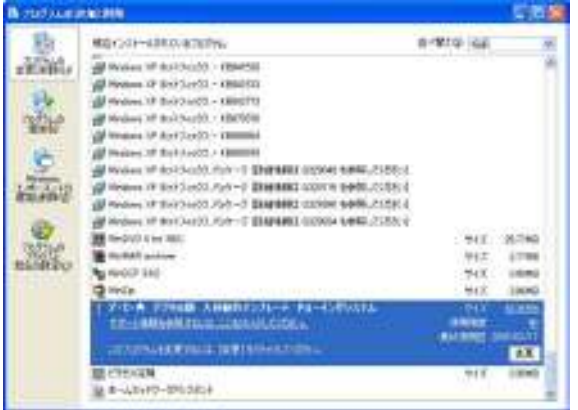

5.3 ソフトウエアのアンインストールウインドウを開く [デじ典 Ver1.5]を選択し、[変更と削除]をクリックする インストールウイザードが表示されます。

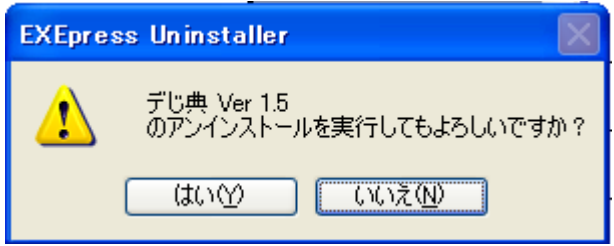

[はい]を選択すると、 削除ダイアログが表示され、デじ典が削除されます。

- 6 独自のキャラクタモデルを作成する(上級者向け)
	- 6.1 キャラクタデータフォルダ キャラクタデータは以下のフォルダにインストールされております。 C:¥Program Files¥gsport¥BRISoft¥characters 選択できるキャラクタは以下の4種類です。 男性(子供、成人、高齢者共通) human(finemale) 女性・子供 human(daughter) 女性・成人 human(finefemale) 女性 ・高齢者 human(oldwoman)
	- 6.2 キャラクタデータファイル

次のファイルを変更することで、キャラクタデータを変更することが可能です。 6.2.1 【body.polyファイル】 ポリゴン定義ファイル 関節とポリゴンの対応、およびポリゴンに関するほかの情報を記述するファイルです。

1行目: CHARACTER <キャラクターのポリゴンセット名> 2行目以降は、一行ずつ人体モデル内の関節とポリゴンについての情報を記述される。 それぞれの行には次のような項目が入っている。

- ① ポリゴンの付く関節名
- ② ポリゴンのobjファイル名(拡張子付き)
- ③ ポリゴンのローカル座標におけるX、Y、Z軸に沿ってのスケール値
- ④ offset(現在使われていない。デフォルトはfalse)
- ⑤ この行に記述されているポリゴンが含んでいる他の関節の関節名([]で囲み、関 節ごとにスペースで区切る)
- ⑥ 表示される時の色のRGB値

(注1)人体モデルのセグメント長がデフォルト値と異なるものになる時、3Dビューワ上 でポリゴンが外れていないように表示するためにスケール値を変更する必要がある。 計算は内部的に行われている。計算方法は、セグメント長を表す軸に沿ってはスケー ル値の場合は

新しい長さ / デフォルトの長さ

であり、他の軸に沿ったスケール値はこのスケール値に比例して算出されている。 (注2)ポリゴンを持たない項目は記述しない。

6.2.2 【\*.objファイル】 ポリゴンファイル(OBJ形式)

ボーン構造は、次の「あご」以外の関節点を、へそを根とした木構造で定義しています。 またポリゴンは、これらの関節点のなかの大部分に対応しており、Wavefront社のOBJ 形式にて各ポリゴンを定義します。

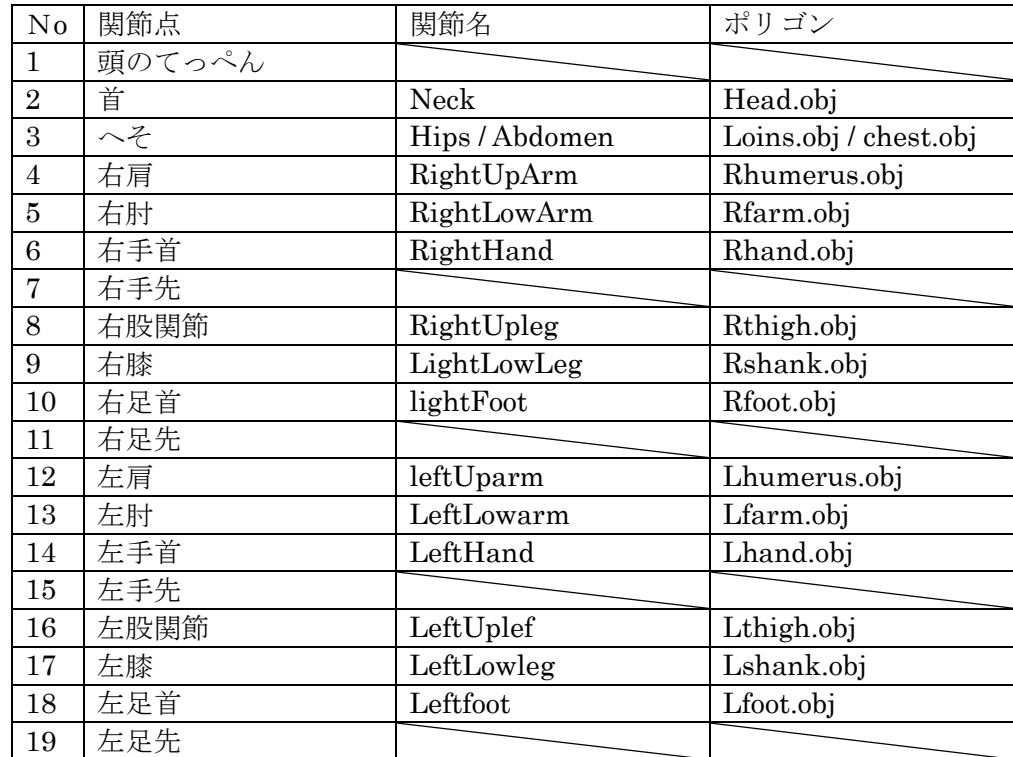

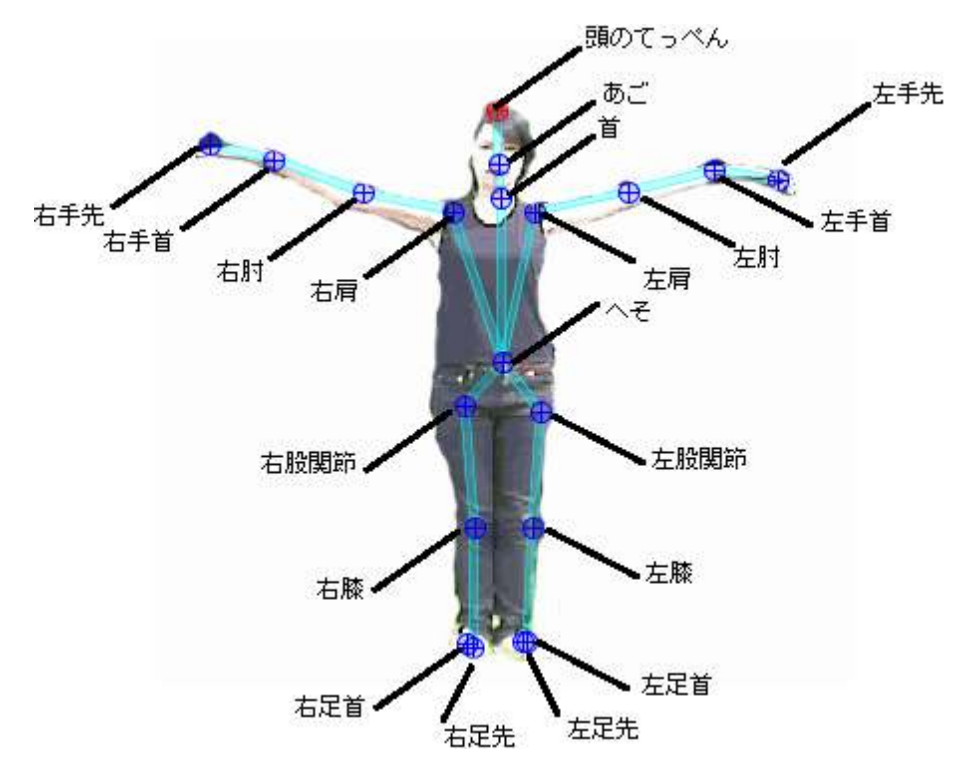

6.2.3 【body.bvhファイル】 デフォルトBVHファイル

デフォルト BVH ファイルは、人体モデルの構造を定義するファイルです。 デフォルト BVH ファイルに書き込まれている情報の概要は次の通りです。

(1) 関節と接続関係(木構造)

- (2) セグメント長(オフセット)
- (3) 関節角(初期設定ではブランク)

6.2.4 【body.ikファイル】 インバースキネマティクスパラメータファイル 通常は変更の必要はありません。

6.2.5 【body.keysファイル】 キーフレームファイル 通常は変更の必要はありません。

デ・じ・典 1.5 ユーザマニュアル 2005-2010(c)建築研究所/株式会社ジースポート